## FACULTY FUNDS: Adding Attachments & Team Members

This handout outlines the steps for adding attachments and team members to a Faculty Fund project. These steps are intended to be an in system step-by-step reference guide.

1. From the Ignite homepage, use the left-hand Navigation bar, or use the scroll bar above the tiles to navigate to **Projects**, then **Project Financial Management**.

| $\leftarrow$                 |                    |              | Show More |
|------------------------------|--------------------|--------------|-----------|
| Home                         |                    |              |           |
| Me                           |                    |              | ~         |
| My Team                      |                    |              | ~         |
| Help Desk                    |                    |              | ~         |
| Contract Management          |                    |              | ~         |
| Receivables                  |                    |              | ~         |
| Payables                     |                    |              | ~         |
| Projects                     |                    |              | ^         |
| Project Financial Management | Project Management | Requirements |           |
| 5 My Work                    | & Assets           | Costs        |           |
| Team Member Dashboard        |                    |              |           |
| Grants Management            |                    |              | ~         |

2. In this step, you will search for your project. Search, using the **Project Name or Number**, for the project you created.

|                  | nite TRAINI      | NG                |                |                   |  |  |
|------------------|------------------|-------------------|----------------|-------------------|--|--|
| My Projects      |                  |                   |                |                   |  |  |
| Benjamin Stevens | × Q Show Filters |                   |                |                   |  |  |
| View ▼ +         |                  |                   |                |                   |  |  |
| Project Name     | Project Number   | Overall<br>Health | Project Status | Project Manager   |  |  |
| Benjamin Stevens | 8000401          |                   | Active         | Stevens, Benjamin |  |  |

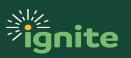

## FACULTY FUNDS: Adding Attachments & Team Members

3. Highlight the row, click on the **Project Name or Number**, and select **Manage Financial Project Settings**.

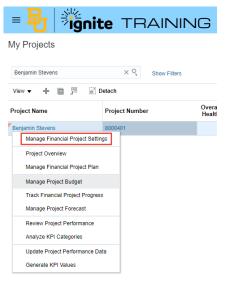

4. In the **Attachments** section towards the lower half of the page, click on the **Edit** button to add an attachment.

| = <mark>년</mark>   🗦 | <b>ignite</b> TRA                            | AINING                       |             |             |                                     | 6 0 | > B  |
|----------------------|----------------------------------------------|------------------------------|-------------|-------------|-------------------------------------|-----|------|
| Manage Finand        | cial Project Settings                        | Benjamin Stevens             |             |             |                                     | (   | Done |
| General Parties F    | Planning Financial Capital Re                | eporting Cost Rate Overrides |             |             |                                     |     |      |
|                      | nation                                       |                              |             |             |                                     |     | Edit |
| Project              | Name Benjamin Stevens                        |                              |             |             | Start Date 06/01/2020               |     |      |
| Project N            | umber 8000401                                |                              |             |             | Finish Date 05/31/2050              |     |      |
| Organi               | ization Accounting and Business L            | aw                           |             |             | Project Status Active Change Status |     |      |
|                      | <ul> <li>Enable budgetary control</li> </ul> | D                            |             |             | Sponsored Project No                |     |      |
| Descripti            | ion Faculty Funds project template           |                              |             |             |                                     |     |      |
| Show More            |                                              |                              |             |             |                                     |     |      |
|                      | ssifications                                 |                              |             |             |                                     |     | Edit |
| Class Category       | Class Code                                   | Percent Exceptions           |             |             |                                     |     |      |
| No data to display.  |                                              |                              |             |             |                                     |     |      |
| Attachment           | s                                            |                              |             |             |                                     | [   | Edit |
| View 👻               |                                              |                              |             |             |                                     | _   | _    |
| Туре                 | * File Name or URL                           | Title                        | Description | Attached By | Attached Date                       |     |      |
| No data to display.  |                                              |                              |             |             |                                     |     |      |
| Columns Hit          | dden 1                                       |                              |             |             |                                     |     |      |

 Click on the Plus icon. Upload any sample documentation you choose and click Save and Close once done.
 Attachments

| Attachments         |                    |       |             |             |               | × |
|---------------------|--------------------|-------|-------------|-------------|---------------|---|
| Actions 🔻 View 🔻    | + ×                |       |             |             |               |   |
| Туре                | * File Name or URL | Title | Description | Attached By | Attached Date |   |
| No data to display. |                    |       |             |             |               |   |
| Columns Hidden 1    |                    |       |             |             |               |   |

Save Save and Close Cancel

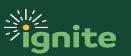

## FACULTY FUNDS: Adding Attachments & Team Members

6. To begin adding team members, click on the **Parties** tab near the top of the page.

 General
 Parties
 Planning
 Financial
 Capital
 Reporting
 Cost Rate Overrides

- 7. Use the **Plus icon** to begin adding team members using the following information:
  - a. **Type**: Internal
  - b. Person: Search for and enter a team member name
  - c. Start Date: Use the start date of your project or active date of team member
  - d. **Project Role**: Select appropriate role for the individual being added\*

|                                                                                                  | Add Team Members                                                |                |  |  |  |
|--------------------------------------------------------------------------------------------------|-----------------------------------------------------------------|----------------|--|--|--|
| Manage Financial Project Settings Benjamin Stevens                                               | Select an organization from which you want to add team members. |                |  |  |  |
| General Parties Planning Financial Capital Reporting Cost Rate Overrides                         | O Partner                                                       |                |  |  |  |
|                                                                                                  | Supplier                                                        |                |  |  |  |
| ▲ Team Members                                                                                   | Internal                                                        |                |  |  |  |
| Show 🔿 All members                                                                               | Organization V                                                  |                |  |  |  |
| Current members                                                                                  | * Person 👻 * Project Role                                       | $\sim$         |  |  |  |
| View 🗸 🕂 🎢 🔛 Detach                                                                              | * Start Date mm/dd/yyyy 😰 End Date mm/dd/yyyy                   | Ċ              |  |  |  |
| Person E-Mail Project Role Start Date                                                            | Track Time                                                      |                |  |  |  |
| Stevens, Benjamin         Benjamin_Stevens@baylor.edu         Project Manager         06/01/2020 | Save and Add Another Save and Close                             | <u>C</u> ancel |  |  |  |

\*NOTE: The project manager selected at setup will already be included with a start date of the beginning of the project. There can only be one individual with the project manager role during a specific timeframe.

- 8. Click **Save and Done** or use the **Save and Add Another** button to continue adding team members.
- 9. Click **Done**.

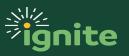